# **ルミナスプランナー8 かんたん操作ガイド <下絵(BMP他)連携機能>**

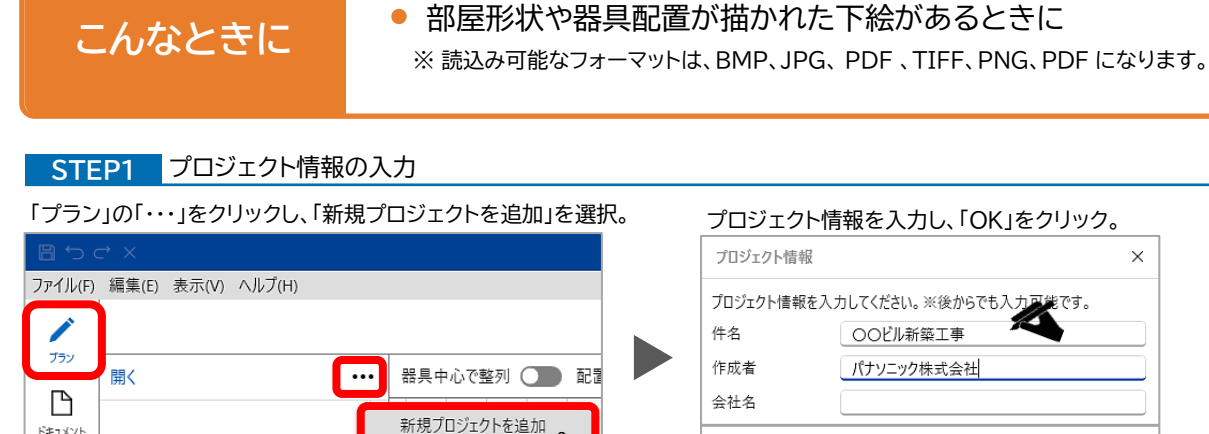

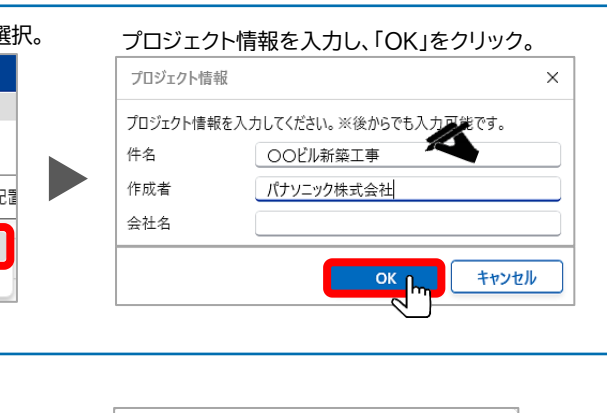

### **STEP2** フロア(階)情報の入力

ドキュメント

プロジェクト名を選択し、「+」をクリック。

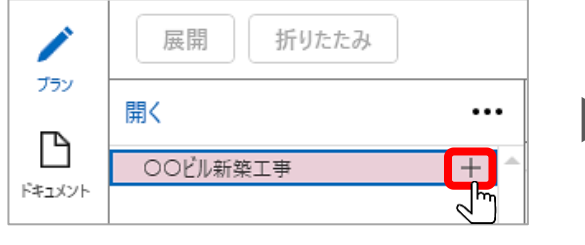

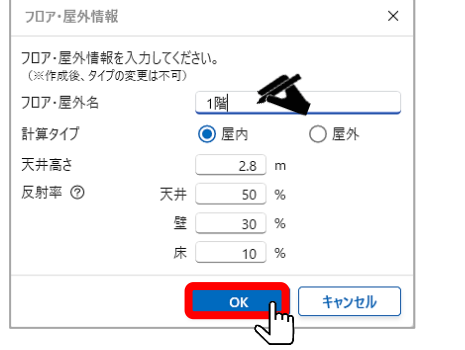

**STEP3-1**

#### **STEP3 図面の取込**

フロア名の「…」をクリックし、 サブメニューから「図面」をクリック。 アンチャング ア絵を選択し「開く」をクリック。

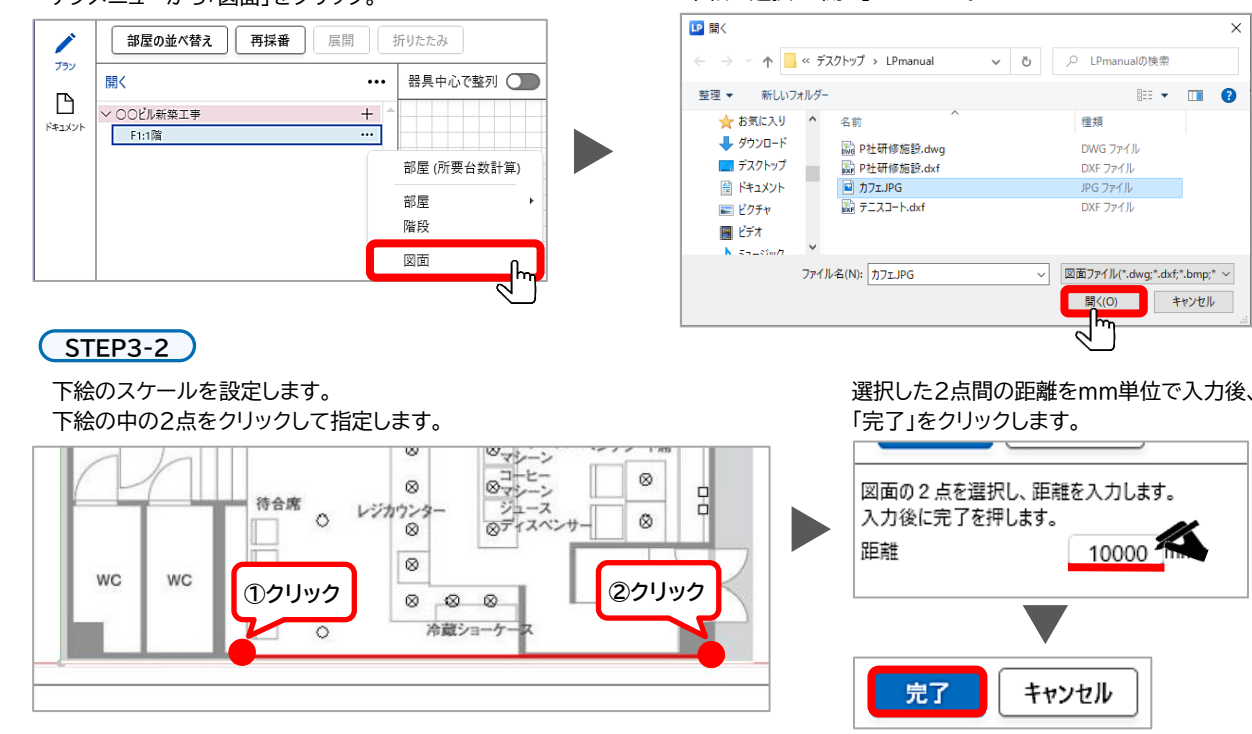

#### **STEP4** 部屋の作成 フロア名の「…」をクリック、「部屋」の「多角形入力」を選択します。 ( STEP4-1 ) ◇○○ビル新築工事  $+$ 部屋形状の頂点1~18を連続して選択していきます。  $\vee$  F1:1階 スタートした頂点まで戻ると部屋形状が確定されます。 図面 部屋 (所要台数計算) **14 18 17 13** 部屋 間取り数値入力 階段  $12<sup>1</sup>$ 長方形入力 **16 15**  $\circ$   $\Box$ 図面 多角形入力 ソファー席  $\oplus_{\oplus}^{\oplus}$  $\circ$   $\Box$ **STEP4-2** ソファー席 ソファー席  $\Box$  $\circ$ 部屋名と作業面の高さ(※)を入力し「OK」をクリック。 カウンター席  $\circ$   $\Box$ ※「作業面の高さ」は計算面の高さになります。  $\circ$  $\circledcirc$  $\circ$  $\circledcirc$ ソファー席  $\circ$ 部屋入力  $\tau$  -  $\tau$  -  $\mu$  m **9 10**  $\circ$  $\circ$  $\circ$ 部屋情報を入力してください。 **8 7** 部屋名 カフェ スタッフルーム カウンター 天井高さ 2.8 m √ フロア設定に従う-天井高さ  $\circ$ 000  $\circ$ 作業面の高さ ◎エスプレッソ ベンチシート席  $1$  m  $^{\circ}$  $\otimes$ 反射率 ⑦ 50 % 7ロア設定に従う 反射率 天井  $\infty$ **5** 持合席 レジカウンター 壁  $30 - %$  $\circ$  $\circ$ **6**  $10 - 96$ **3**  $\circledcirc$ 照度計算方法 WC WC 4 作業台 0 0 0 ● 照度計算 (逐点法) 冷蔵ショ  $\circ$ **1** ◯ 間接分の照度計算を精度を上げて計算 (ラジオシティ法) ・器具の傾きを考慮します<br>・多角形室の壁面の影や反射を考慮します ※Shiftキーを押すと水平・垂直な延長線上の頂点を選択できます。 キャンセル **STEP5** 照明器具の選択と配置 **STEP5-1** 品番を入力して Q検索 ボタンをクリック、 器具を選択します。 該当品番を選択して「OK」をクリック。 部屋名の「…」から「器具」をクリック。 Panasonic Luminaire Se  $\sqrt{2}$ ▽ ○○ビル新築工事  $+$ **Panasonic AVITS EXT** Ver.3.0.0 {양 ▽ F1:1階  $\cdots$ 検索 開接照明 NDN264905 + 追加  $\overline{\cdots}$ √ ■ 1:カフェ 品番検索 商品情報 名称検索 > 計算面 をクリック 器具 Q検索 図面 非常昭 NDN26490S-DK9 LED ダウンライト -<br>2000LM 各進局: 9999 長手2巻ま LED (演員)<br>反射板 (土動) プ9ステック (ホワイト)<br>反射板 (ホ動) アルミ (鉄色銀面仕上)<br>神経瓶(ホワイトマウ所し仕上)<br>神経黒金のCOOMを用 (半京結果開DOA) ホワイトつや消し仕上)<br>40000時間(光変雑神平70% 専用コントローラ(お売)と組み合<br>画下版装填底30cm<br>株工時 : 車以革きは200mm以上と dies Vカタを開く  $\overline{\phantom{a}}$  ok **STEP5-2** 図面上の器具形状の中心を 器具を配置します。 クリックして配置していきます。 該当品番を選択した状態で器具配置方法の プルダウンメニューから「単体配置」を選択。  $\oplus$  $\circ$   $\Box$ 器具が配置されました 器具リスト  $+$  追加 NDN26490S-DK9 [ LED9999\_7  $\circ$  $\circ$  $\circ$  $\otimes$ テーブル席 単体配置 器具配置方法 続けて他品番の器具を配置する場合は、 **High** STEP5-1から繰り返しすべて配置後、 画面左上にある「完了」ボタンで配置を完了します。 **STEP6** 計算の実行

▶ 計算 「計算」ボタンをクリックして計算を実行、結果を確認します。

## **Panasonic**

2023.9 | パナソニック株式会社 エレクトリックワークス社 ライティング事業部 エンジニアリングセンター